## 电子注册操作手册

学生可通过扬帆科大 APP 或信息门户,进行电子注册。 费用缴清,即可点击注册。如申请了助学贷款、学费减免或 其他原因费用未缴的学生,需要提前进行缓交学费申请(根 据缓交学费相关通知完成缓交工作),审批结束后第二天, 数据会同步至电子注册系统中,即可进行注册。具体操作步 骤如下:

一、 扬帆科大 APP 下载登录

1. 下载地址扫描二维码

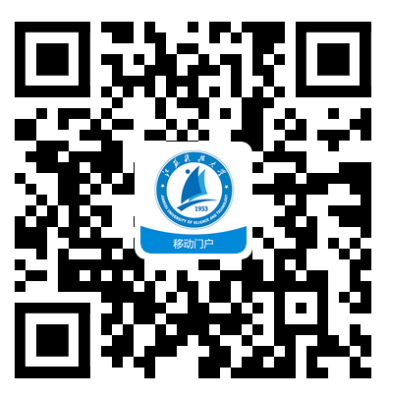

2. 点击"立即下载"

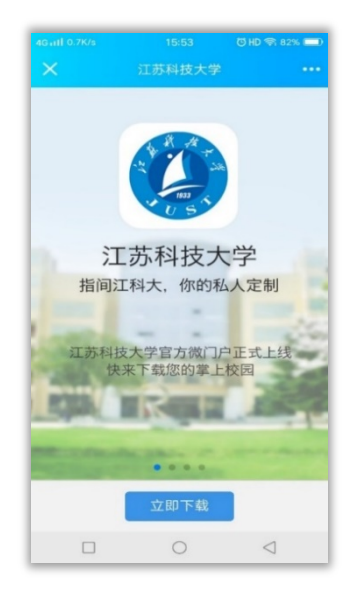

3. 点击其他方式下载

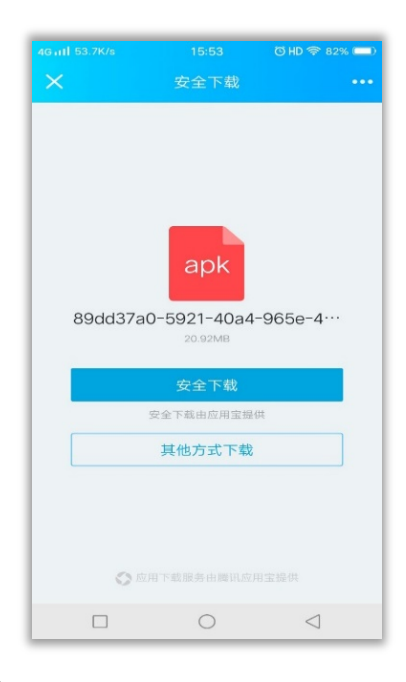

4. 点击"我的"

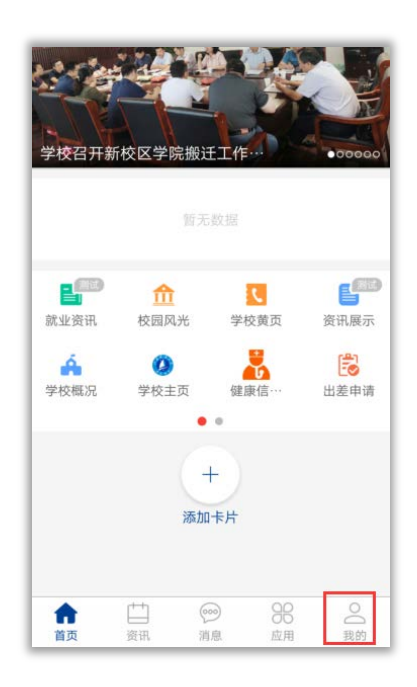

5. 点击上方"登录"

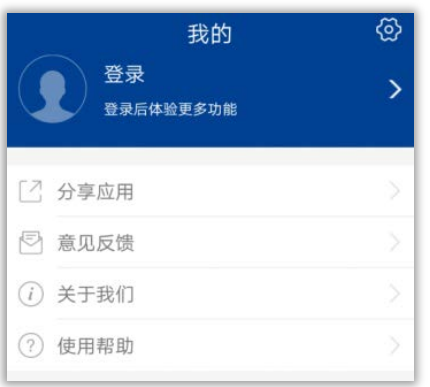

6. 输入用户名和密码(用户名是学号,初始密码是 Just+身份证后 6 位)

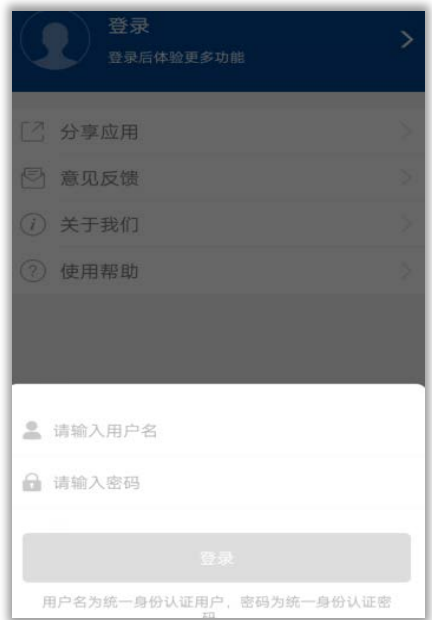

## 二、 学生电子注册流程

1.扬帆科大 APP 操作

(1)点击"应用"

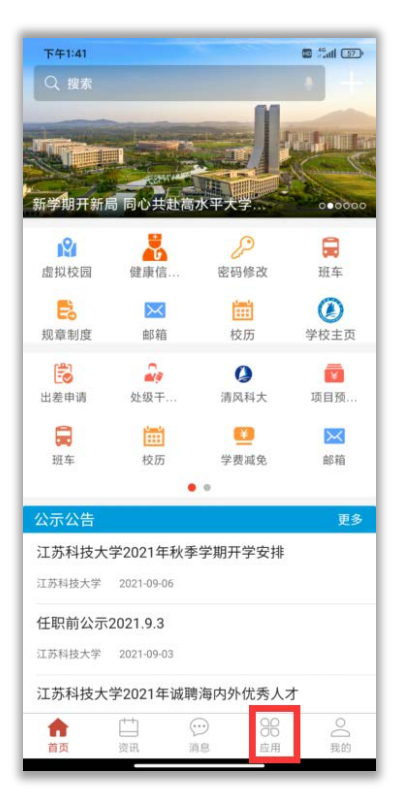

(2)找到"电子注册",点击进入,缴清学费,直接 点"注册"即可完成。

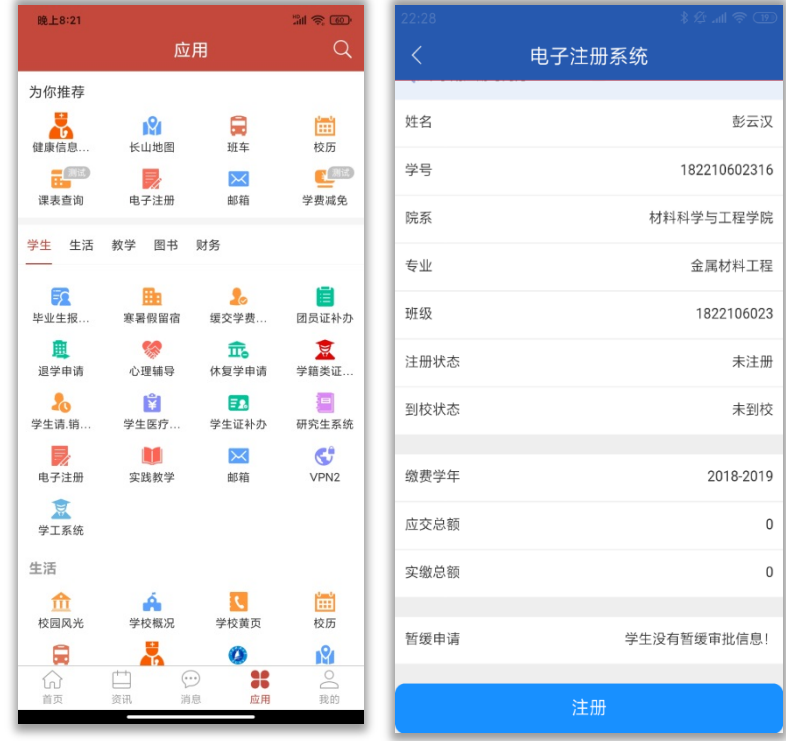

2. 电脑端操作界面

(1)登录学校主页: https://www.just.edu.cn/。

(2)点击"信息门户"。输入用户名和密码(用户名是 学号,初始密码是 Just+身份证后 6 位)。

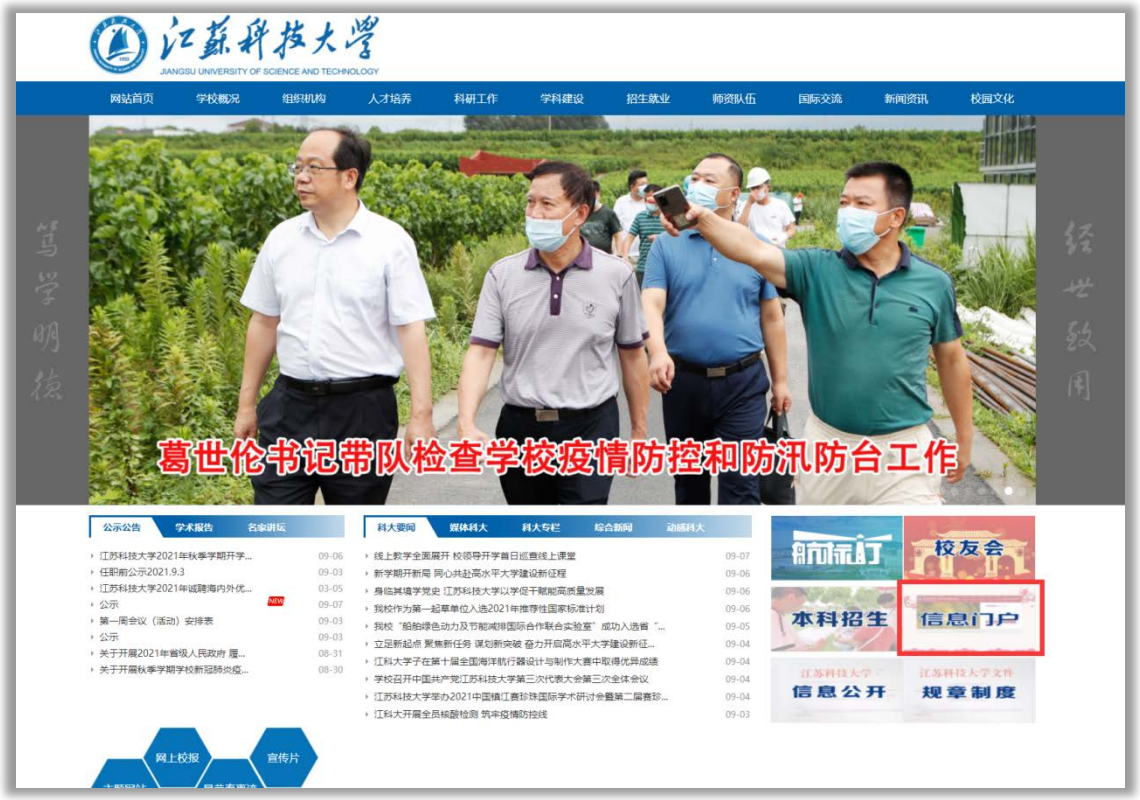

(3) 在"我的办公"里点击"添加/删除"按钮,找到 "电子注册",点击"收藏"。

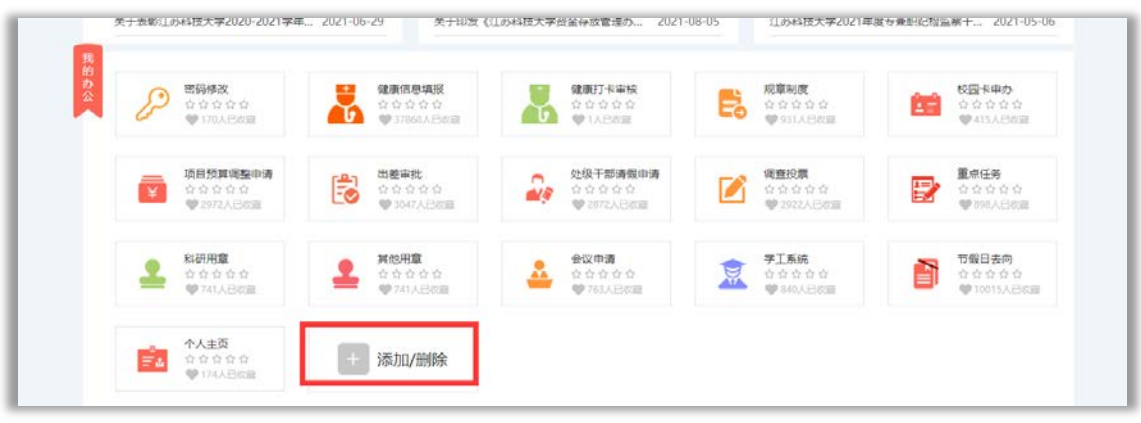

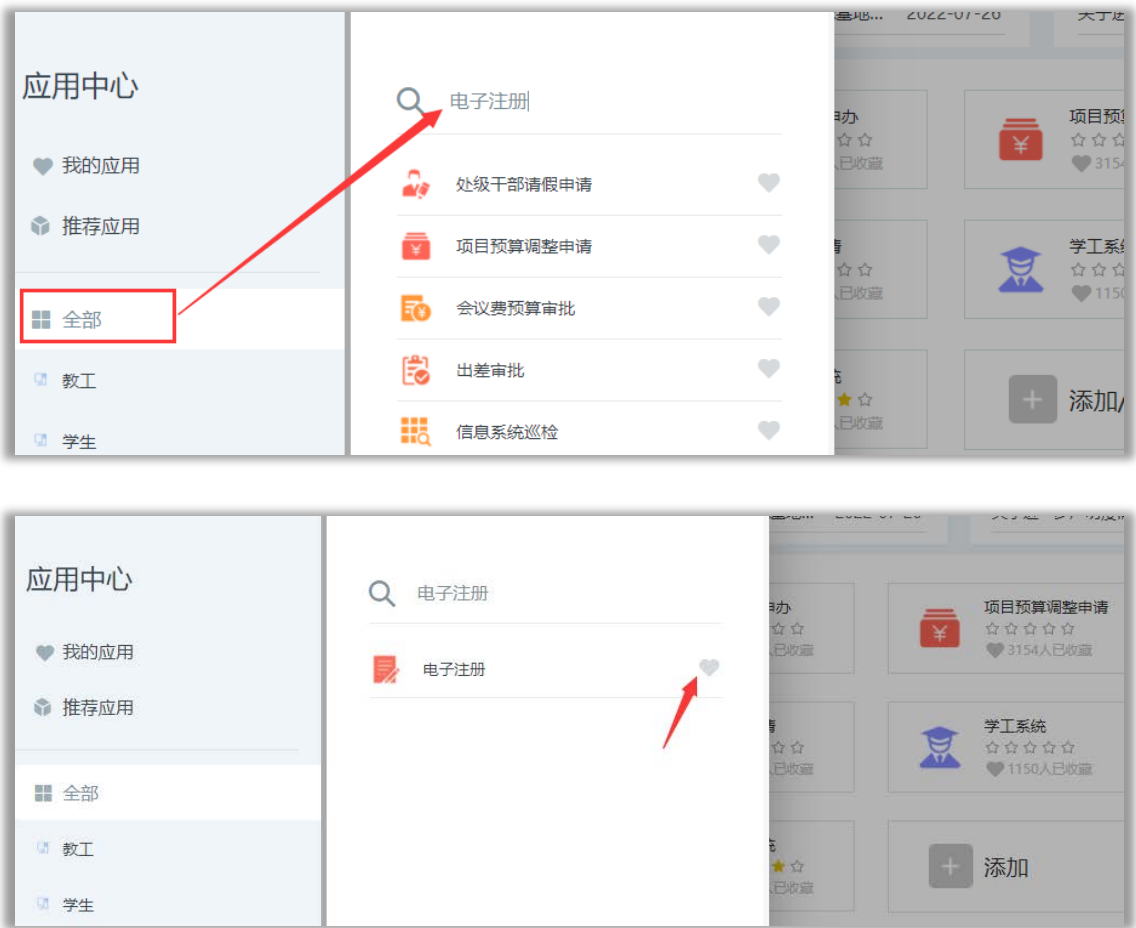

## (4) 在"我的办公"里找到"电子注册"。

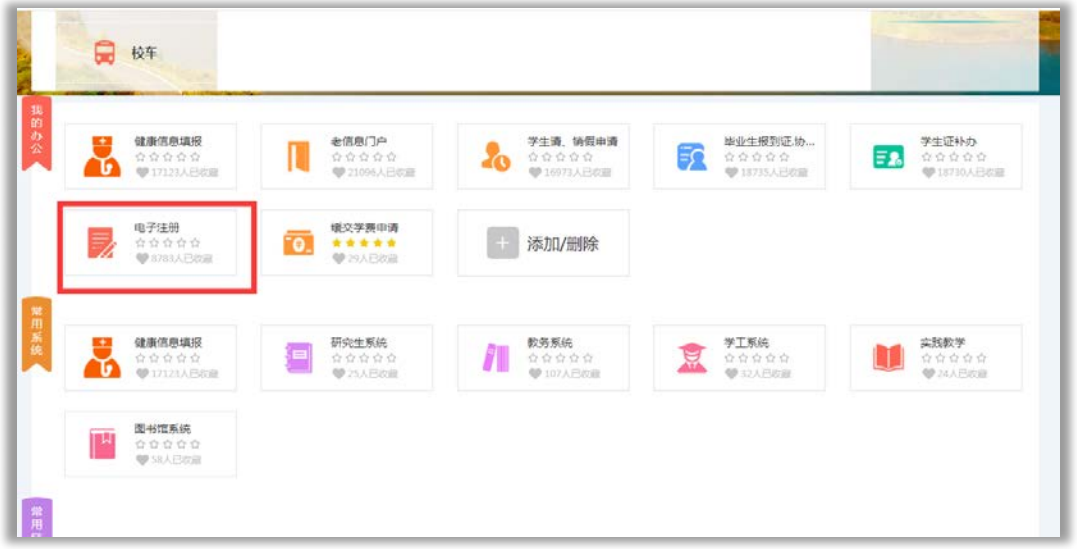

(5)点击进入,缴清学费,直接点"注册"即可完成。

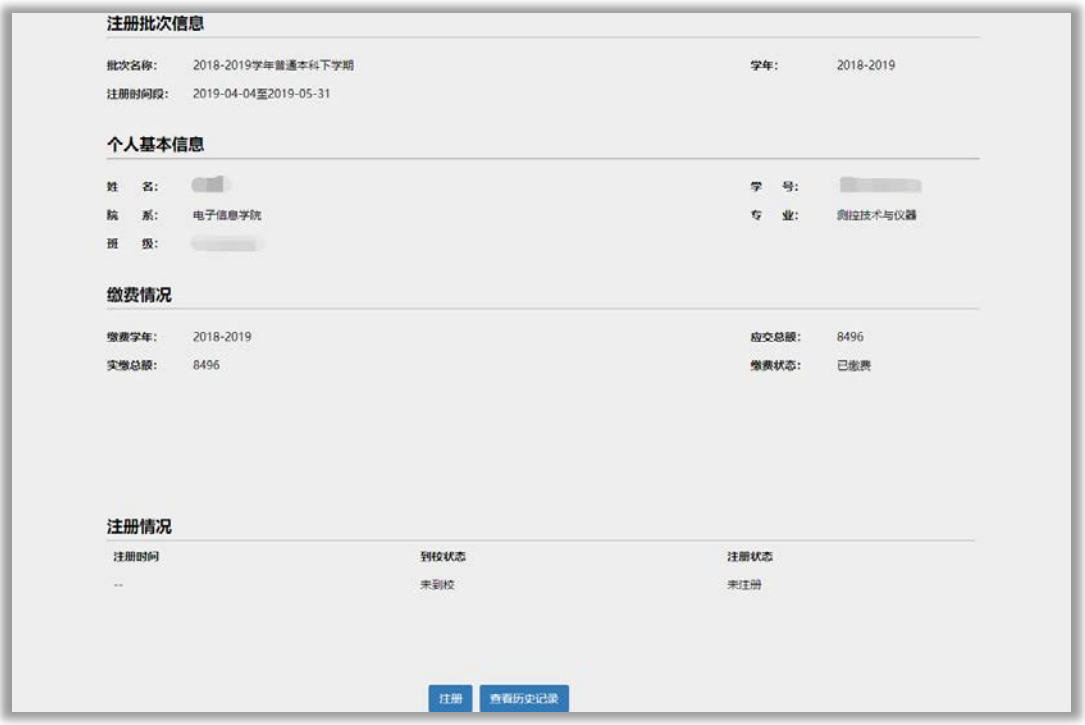

研究生注册过程中,如遇到提示费用未缴清等缴费相关问题,请 咨询财务电话:84401059(提示:请仔细核对缴费项目,费用缴清后 第二天再注册);如遇到信息门户密码或提示无法注册相关问题,请 咨询信息化办电话:84401022;如遇到无法缴清费用,需申请学费缓 交问题,请咨询研工部电话:84499501 或各学院的研究生班主任;如 遇到学籍信息问题,请咨询研究生院学籍管理电话:84445705、 84493369。